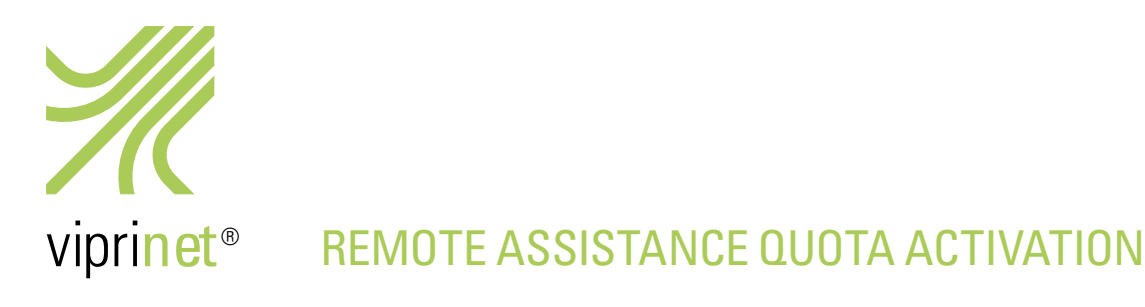

Remote assistance quotas are not bound to a device but to a person/an enterprise. Before activating a quota, you must either register for, or, in case you already are registered, login to your account with the Viprinet support service. Please visit our support service at https://license.vipri.net/support/index.php and follow these steps:

# **Viprinet Support Service**

You need to be logged in to use this interface. Login or create an account.

### **Support Account Login**

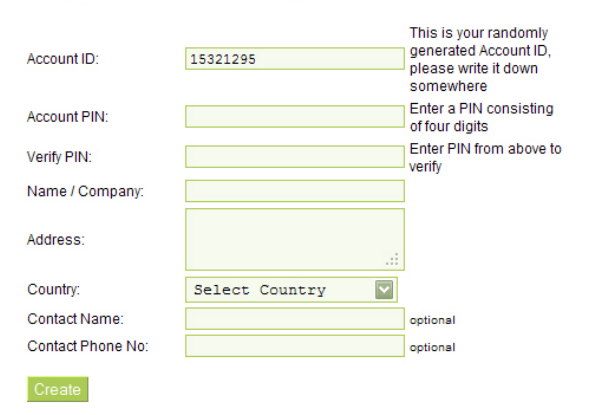

## **Support Account Login**

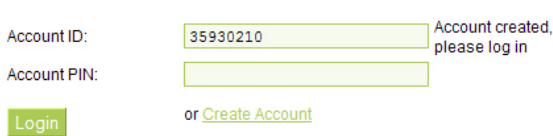

### **Viprinet Support Service**

#### **Account information:**

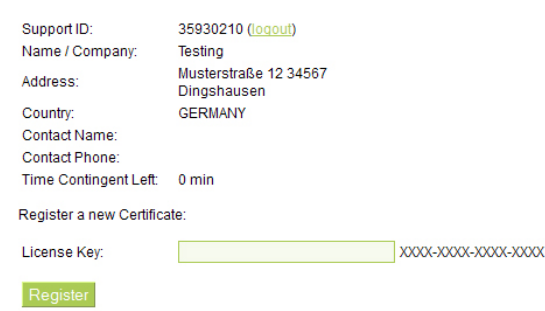

### I. Registration

1. At the support service website, click on "create an account".

2. Type in all necessary data.

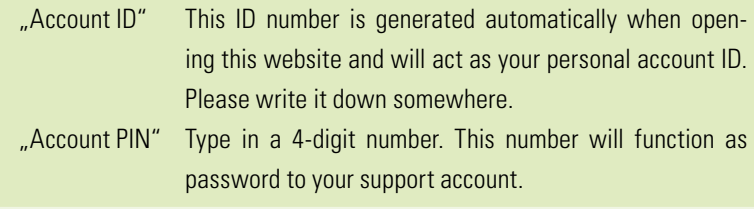

3. Now click on "Create".

4. You will be automatically referred to the login page.

### II. Login

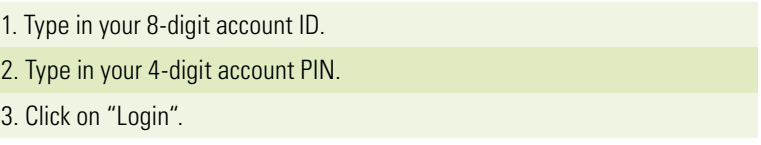

Attention: The note "Account created, please log in" will only be visible the first time after you created your account.

### III. Aktivierung Ihres Supportkontingents

- 1. Please check the data below "Account information" to see whether you are logged in correctly.
- 2. Now type in the 16-digit license key you received from Viprinet into the box "License key". Please note that the hyphens need to be typed in as well.
- 3. Click on "Register".

You have now activated your remote assistance quota!

On your next login, you will be able to see how much remote assistance time you have left if you look at "Time Contingent Left". If you decide to buy more remote assistance quotas, please don't forget to activate them as well. Just repeat step III and the remote assistance time you bought will be added to your account.